iPhone/iPad (標準メールアプリ)設定

※iPhone (iOS 13.3.1) に搭載されているメールアプリを例に説明します。 なお、iOS 13 を搭載した iPad も同様の手順となります。

1. [設定]をタップします。

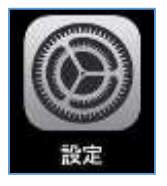

2. [パスワードとアカウント]をタップします。

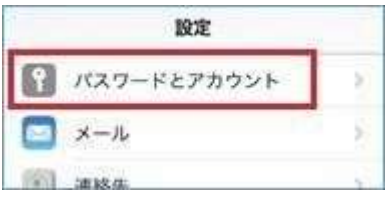

3. [アカウントを追加]をタップします。

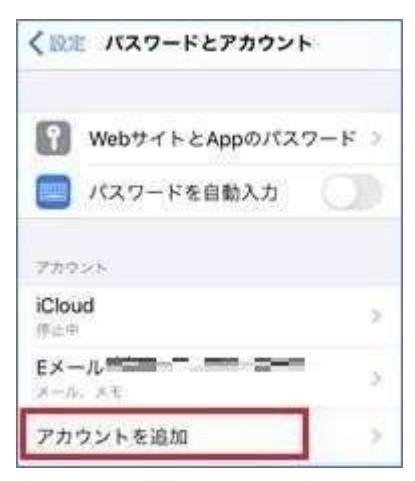

4. [Microsoft Exchange]または [Exchange]をタップします。

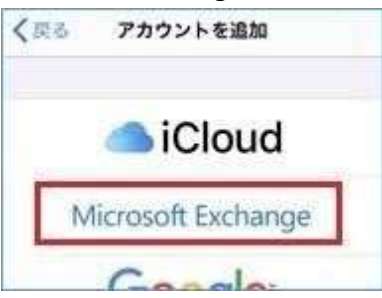

5. [メール]に**教職員番号**@kagwa-u.ac.jpを入力します。[説明]には任意の文字 列(既定値 :Exchange)を入れ、[次へ]をタップします。

(例:12345678@kagawa-u.ac.jp)

※サインインする際のみ、@よりも前はメールアドレスではありません。

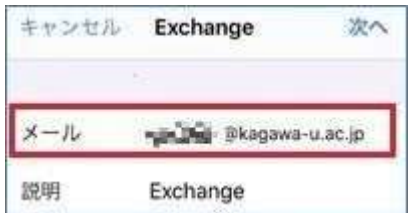

6. [サインイン]をタップします。

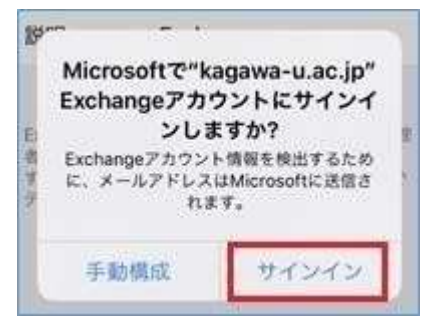

7. 香川大学の香大ID のパスワードを入力し、[サインイン]または[次へ]をタップします。

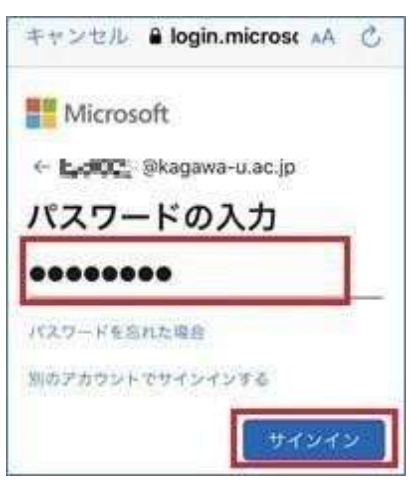

8. 次の様な画面が表示された場合は、[承諾]をタップします

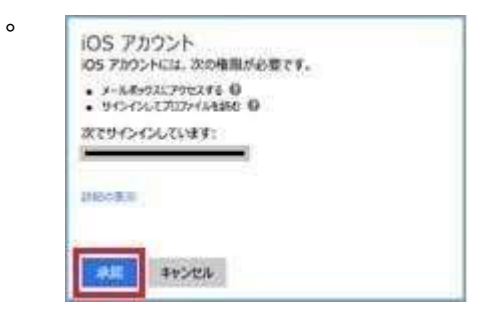

9. iOS デバイスと同期サービスを選択し、[保存]をタップします。

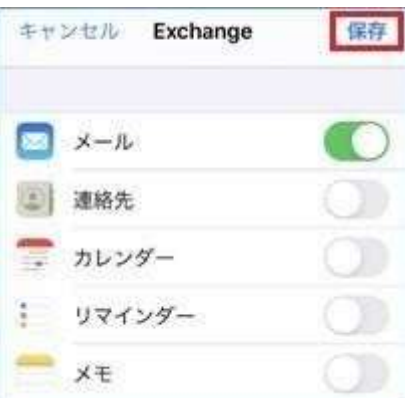

次のようにアカウントが追加されます。

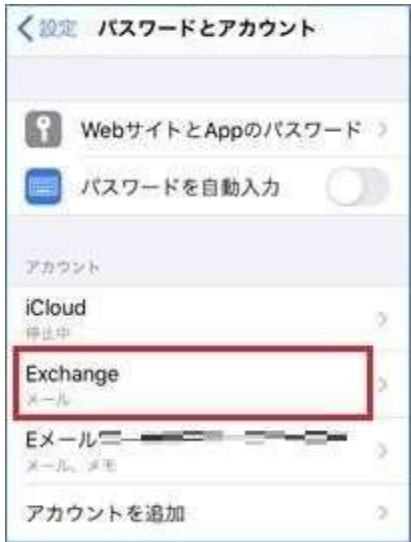

以上で設定は完了です。